# WAP 131上的韌體升級

## 目標 Ī

新韌體版本是包含新增功能和錯誤修正程式的更新,可解決先前韌體版本中存在的問題。 使 用最新的韌體可以提高網路裝置的效能。可通過簡單檔案傳輸協定(TFTP)或超文本傳輸協定 /安全套接字(HTTP/HTTPS)進行韌體升級。TFTP是一種不安全的檔案傳輸協定,通常用於分 發軟體升級和配置檔案。使用TFTP客戶端時,檔案將從網路上的TFTP伺服器下載。 HTTP/HTTPS協定使用您的網路瀏覽器傳輸檔案。

本文檔的目的是解釋如何通過HTTP/HTTPS客戶端或TFTP伺服器升級WAP131接入點的韌體  $\sim$ 

附註:升級韌體時,WAP裝置會保留現有的配置資訊。

## 適用裝置 i<br>I

• WAP131

## 版本 Ĩ.

● 1.0.0.39

## 軟體下載URL

[WAP131](https://software.cisco.com/download/release.html?mdfid=286252216&softwareid=282463166&release=1.0.0.39&relind=AVAILABLE&rellifecycle=&reltype=latest)

## 韌體升級

步驟1.登入到Web配置實用程式並選擇**管理>管理韌體**。將打*開「管理固*件」頁面:

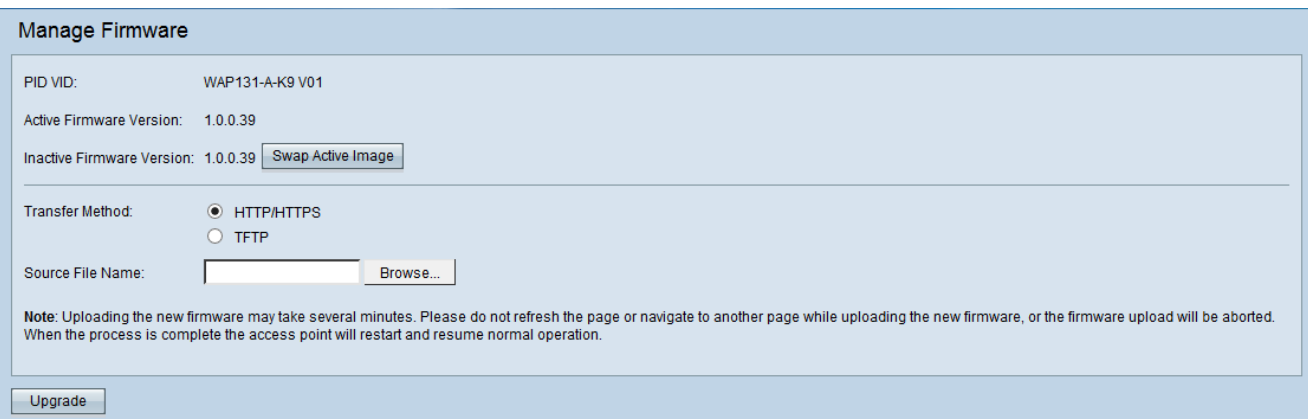

這些欄位說明如下:

- PID VID 顯示接入點的產品ID和供應商ID。
- 活動韌體版本 顯示當前活動的韌體版本。
- 非活動韌體版本 顯示以前安裝的非活動韌體版本。

附註:升級韌體時,先前版本將儲存為非活動韌體版本。這些韌體儲存在裝置上,以便隨

時交換活動韌體,這將需要重新啟動裝置。

步驟2.在Transfer Method欄位中按一下所需韌體傳輸方法的*單選按*鈕。

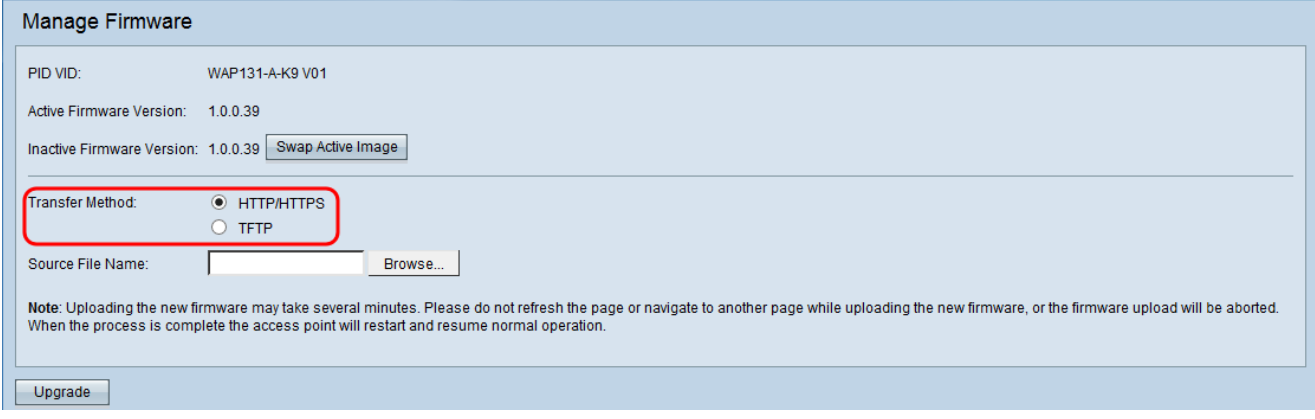

可用選項定義如下:

- ∙ HTTP/HTTPS [使用](#page-1-0)Web瀏覽器傳輸韌體檔案。有關此型別的韌體升級,請參閱<u>*使用*</u> [HTTP/HTTPS升級韌體](#page-1-0)部分。
- 需要簡單檔案傳輸協定(TFTP)伺服器才能讓WAP裝置訪問。WAP從位於此伺服器上的檔案升 級其韌體。如果您的網路中未安裝TFTP伺服器,則可以從各種聯機源安裝一個。一些常用的 TFTP伺服器(TFTPd32和TFTPd64)可在此處下[載。](http://tftpd32.jounin.net/tftpd32_download.html)確保將接入點的最新韌體儲存在TFTP伺 服器上。有關此型別的韌體升級,請參閱*[使用TFTP升級韌體](#page-2-0)*部分。

## <span id="page-1-0"></span>使用HTTP/HTTPS升級韌體

步驟1。按一下Browse以開啟映像檔。

附註:請參閱*[軟體下載URL](https://software.cisco.com/download/release.html?mdfid=286252216&softwareid=282463166&release=1.0.0.39&relind=AVAILABLE&rellifecycle=&reltype=latest)*以取得下載連結。

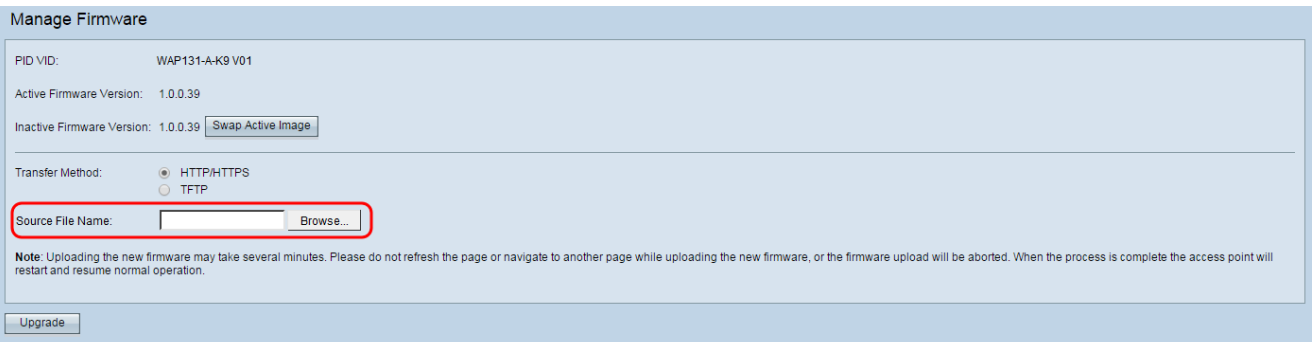

附註:提供的韌體升級檔案必須是.tar檔案。其他型別的檔案格式無法正常工作。

步驟2.按一下Upgrade以開始升級程式。

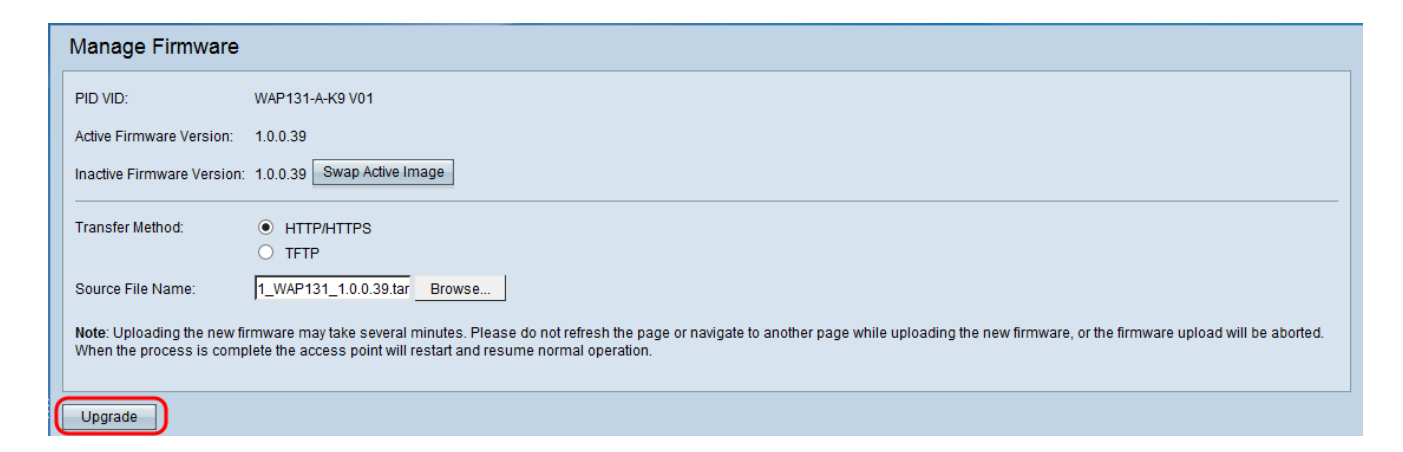

#### 步驟3.出現確認視窗。按一下「OK」以繼續。

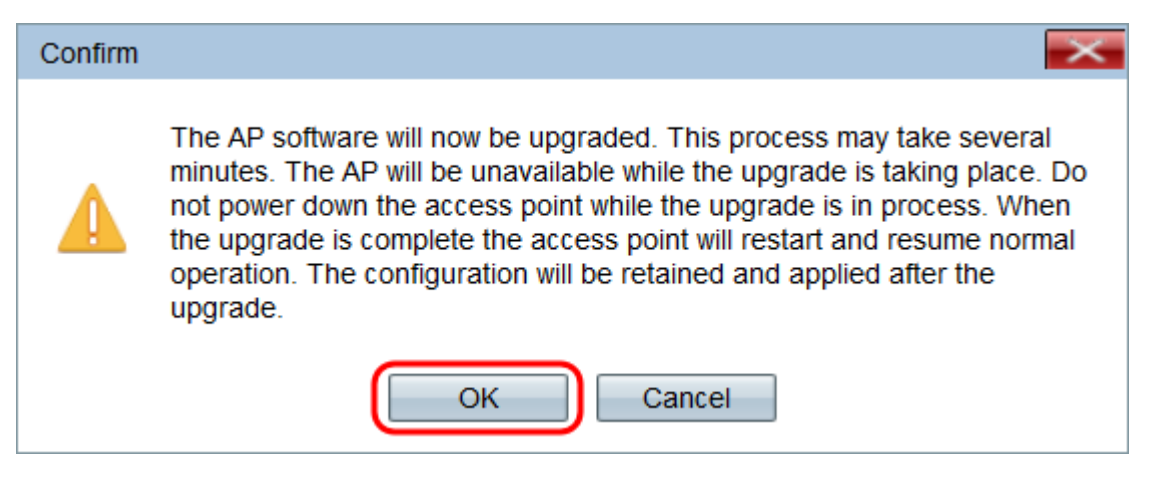

#### 系統將顯示Upgrade in Progress頁面:

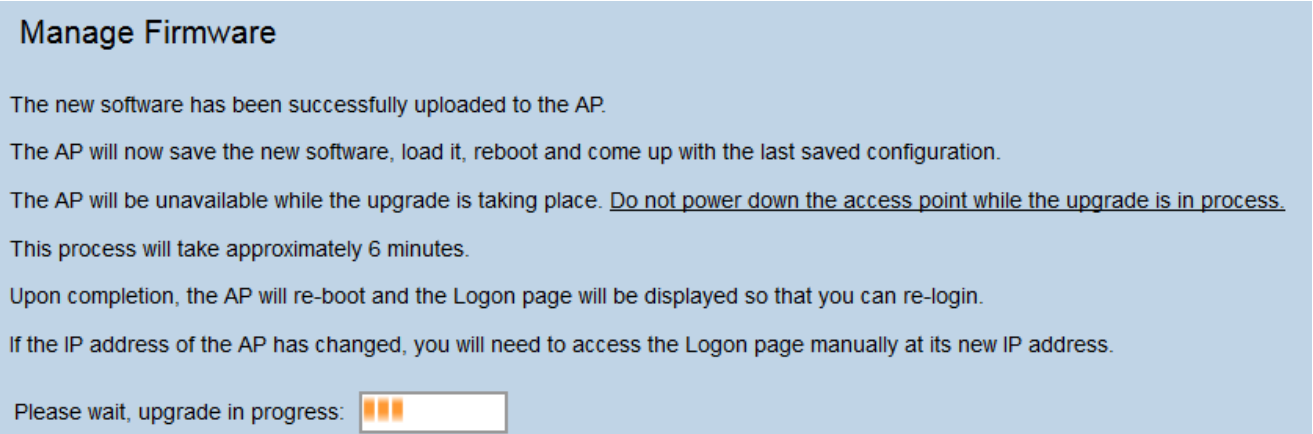

附註:升級需要幾分鐘。請在此過程完成之前不刷新。操作完成後,接入點將重新啟動。裝置 升級時,所有連線到WAP的客戶端可能會暫時失去連線。在某些情況下,您需要在升級完成 後手動刷新頁面。如果6分鐘後未顯示登入頁面,請刷新您的Web瀏覽器。

## <span id="page-2-0"></span>使用TFTP升級韌體

步驟1.在Source File Name欄位中輸入韌體檔案的名稱。

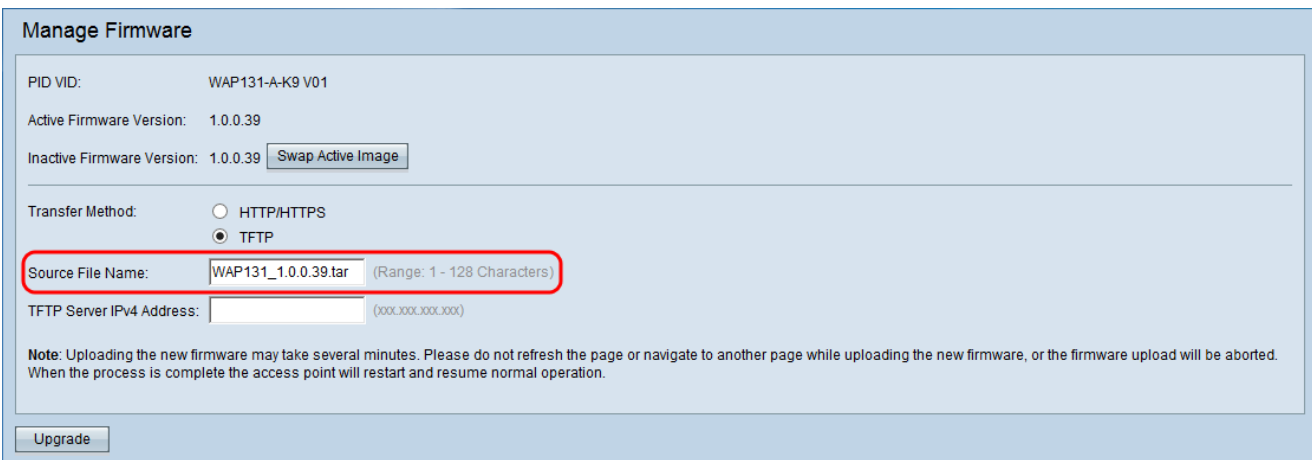

## 附註:提供的韌體升級檔案必須是.tar檔案。其他型別的檔案格式不起作用。

步驟2.在「TFTP伺服器IPv4地址」欄位中輸入TFTP伺服器的IP地址。

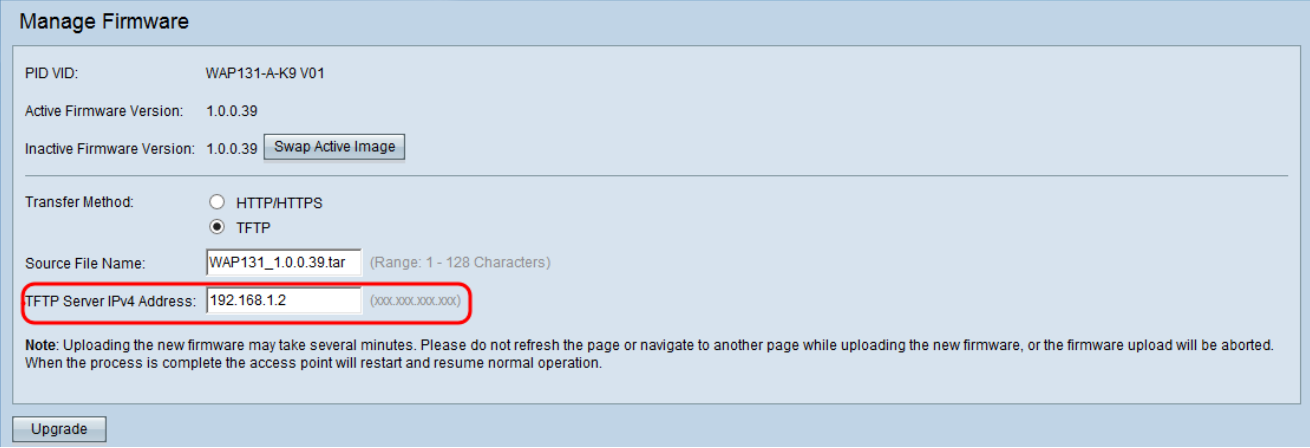

#### 步驟3.按一下Upgrade以應用新的韌體。

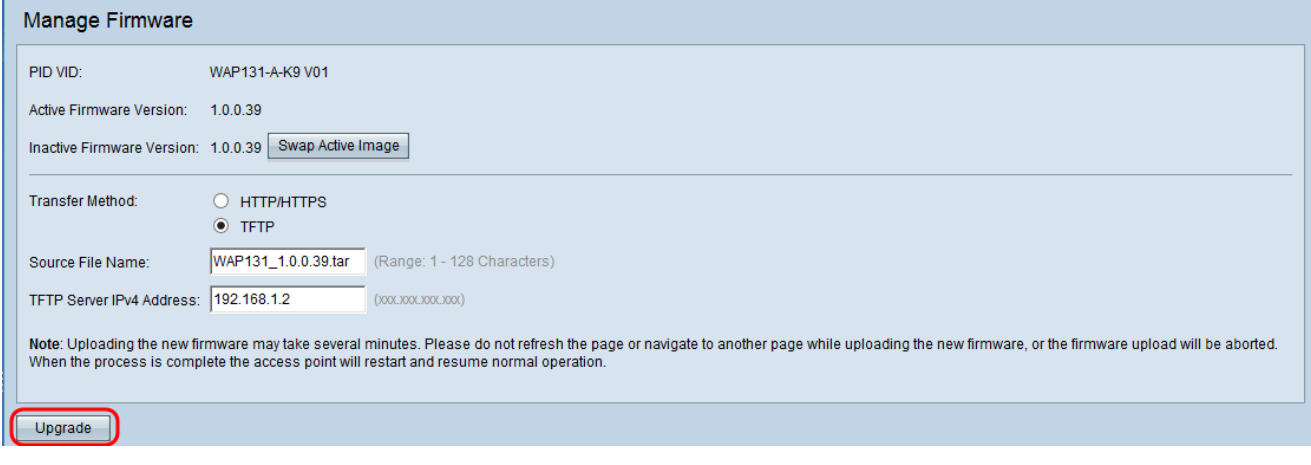

步驟4.出現確認視窗。按一下「OK」以繼續。

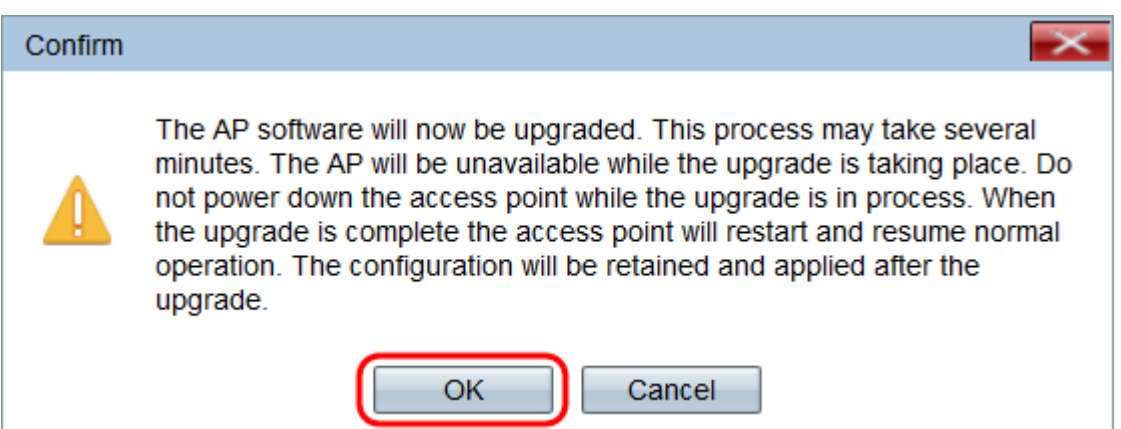

#### 系統將顯示Upgrade in Progress頁面:

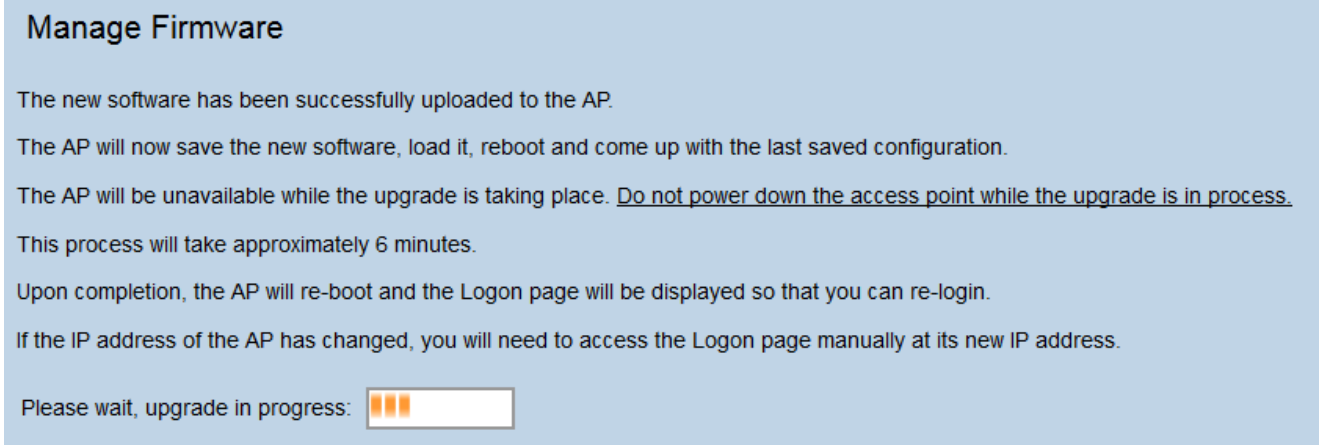

附註:升級需要幾分鐘。請在此過程完成之前不刷新。操作完成後,接入點會重新啟動並恢復 正常操作。裝置升級時,所有連線到WAP的客戶端可能會暫時失去連線。在某些情況下,您 需要在升級完成後手動刷新頁面。如果6分鐘後未顯示登入頁面,請刷新您的Web瀏覽器。